# 大宗戶籍謄本操作手冊

## 一、 民眾申辦大宗戶籍謄本申請流程

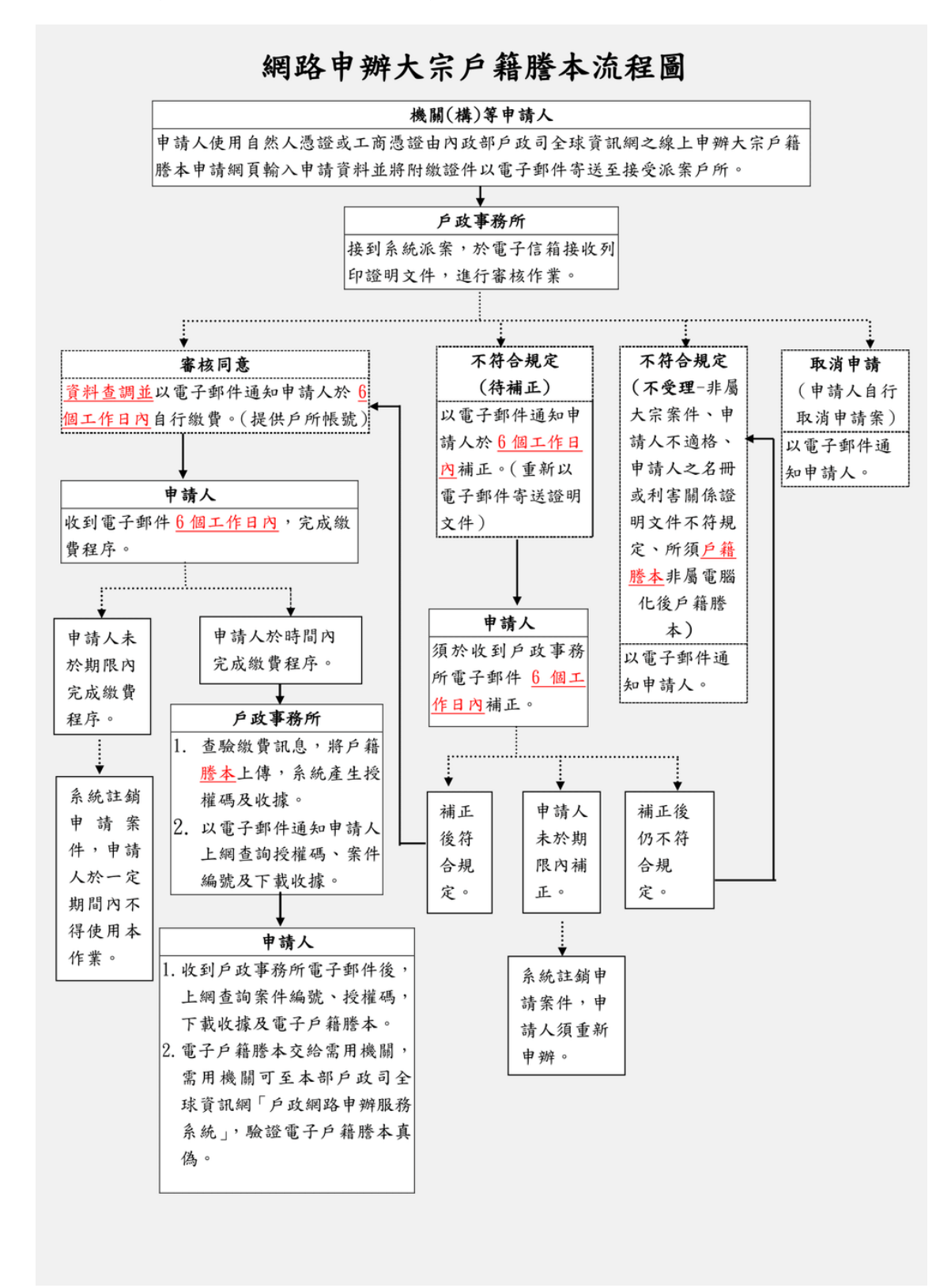

圖 1 大宗戶籍謄本申請流程圖

二、 內政部戶政司全球資訊網(使用者:民眾)

內政部戶政司全球資訊網提供網路申辦服務,因應民眾自行上網申請 大宗戶籍謄本,新增「大宗戶籍謄本申請」功能,功能說明如下:

(一)大宗戶籍謄本申請

民眾連線至內政部戶政司全球資訊網,於"網路申辦服務",點 選"戶籍謄本",至左邊選單選取"大宗戶籍謄本申請"。

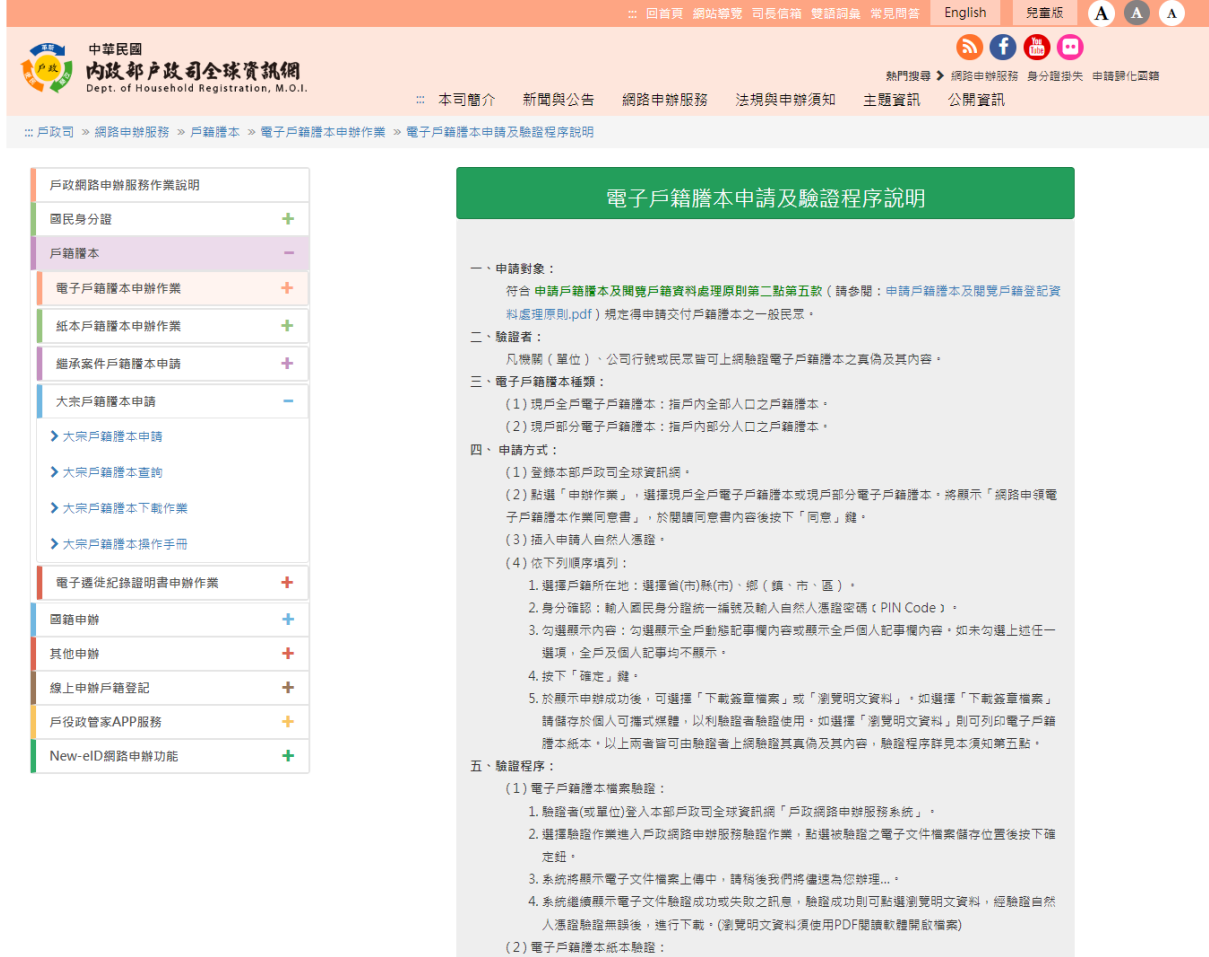

1. 驗證者(或單位)連結至本部戶政司全球資訊網「戶政網路申辦服務系統」。

圖 2 作業說明畫面

#### 網路申辦大宗戶籍謄本注意事項

一、内政部戶政司全球資訊網24小時提供申請人使用自然人憑證或工商憑證進行「網路申辦大宗戶籍謄本」作業。 二、申請人資格:「申請戶籍謄本及閱覽戶籍登記資料處理原則」規定之利害關係人。 三、申請人直接以附加數位簽章之電子郵件將附繳證明文件以高強度密碼加密,主旨註明案號,寄送至接受派案戶政事務所,附繳證明文件說明如下: (一)被申請人名冊 1、請填寫被申請人國民身分證統一編號及中文姓名 · 上範例下載 2、每一申請案被申請人數為10人以上,80人以下· (二)利害關係諮問立性 1、排放順序請依照被申請人名冊之順序排放,以利受理機關核對,如未依申請人名冊之順序排放,致受理機關難以核對,受理機關得以補正方式,請申請人重新上 值文件 · 2、以工商慿證申請者,利害關係證明文件得毋庸蓋公司及其負責人印章。 3、以掃描或拍照 ( 清晰且具高解析度影像 ) ,限為JPG或PDF格式。 4、每個由語案性不限機案動量,客洋報性陰須悠所有IPG或PDF廠綜至7IP機,機案大小体接受派案旨改車務所信性參量為上限。 (三)附缴諮明文件之加率率碼,請早以雷子郵件審送戶所。 四、辦理天動及辦理情形· 原則為10個工作日,自案件派送之次個工作日起算(以上辦理天數須扣除待補正或待繳費之等待時間),倘受理案件數過多或屬複雜案件需再延長辦理天數者,由受理 機關以電子郵件另為通知。 五、案件派送:申請案件採系統隨機派送至戶政事務所。 六、相關費用: (一)依「戶政規書收書標進,規定,戶籍謄本每張為新臺幣15元。 (二)如因重複繳款、溢款、繳費金額不足或其他特殊事由,必須辦理再繳費或退費時,須親自與受理機關確認繳款或退費方式。 (三)因轉帳或匯款所生手續費,由申請人自行負擔。 七、審查:經受理機關審查後以電子郵件方式回復審查結果如下: (一)取消申請:申請人自行取消申請案 (戶政事務所已查找完竣,通知申請人繳費後,不得取消申請案 ) 。 (二)不受理:非屬大宗案件、申請人不適格、申請人之名冊或利害關係諮明文件不符規定、所須戶籍謄本非屬電腦化後戶籍謄本不予受理。 (三)待補正:請於6個工作日內重新再以電子郵件寄送本申請案之相關證明文件。, (四)待謝書:經受理機關審查無誤日查找宗說後诵知申請人,語申請人於6個丅作日內宗成謝書,宗成後於網頁這人謝書相關訊負诵知戶政事務所。 上開審查結果倘經受理機關通知後6個工作日內未補件或未繳費者,將註鎖本申請案並以電子郵件通知申請人。 八、文件核發: (一)僅核發86年10月戶政電腦化後戶籍謄本(如須電腦化前戶籍謄本,請至全國任一戶政事務所臨櫃申請)。 -<br>- )除需用機關開立之補正通知單上載有須申請全戶戶籍謄本外,其餘均由受理機關審核無誤後,就有利害關係之部分提供電子戶籍謄本。 (三)受理機關經確認申請人已繳費完成,寄送電子郵件通知申請人。 (四)申請人以自然人憑證或工商憑證至「線上申辦大宗戶籍謄本查詢作業」服務查詢授權碼及案件編號後,並至「大宗戶籍謄本下載作業」輸入授權碼及案件編號, 即可下載雷子戶鋒腾木: 九、申請限制:有未繳費之情形1次(含)以上,該自然人憑證或工商憑證(含所有正附卡)自案件註鎖之日起3個月內不得申請本作業;自然人憑證或工商憑證(含所有 正附卡)累積至3次以上者,該自然人憑證或工商憑證 ( 含所有正附卡 ) 於1年內不得申請本作業。 興例・ (一)以使用自然人憑證申請為例,A第1次逾期未繳費,自案件註鎖之日起3個月內不得申請本作業;A第2次未繳費,自案件註鎖之日起3個月內不得申請本作業;A第 3次未繳費,自案件註鎖之日起1年內不得申請本作業。 (二)以使用工商憑證申請為例,甲公司A正卡第1次未繳費,甲公司所有工商憑證正附卡自案件註銷之日起3個月內不得申請本作業;甲公司所有正卡加附卡共累計至 第2次未繳費,甲公司所有工商憑證正附卡自案件註鎖之日起3個月內不得申請本作業,甲公司所有正卡加附卡共累計至第3次未繳費,甲公司所有工商憑證正附卡自案 件註鎖之日起1年内不得申請本作業· 十、有效期限:有關「線上申辦大宗戶籍謄本查詢作業」所核發之電子戶籍謄本下載期間為30日,逾期原申請資料系統將無法下載,須重新申請。 十一、雷子戶籍謄本驗證程序: (一)驗證者 (或單位)連結至本部戶政司全球資訊網「網路申辦服務」 · (二)進入「網路申辦服務」-「戶籍謄本」-「電子戶籍謄本申辦作業」-「驗證電子戶籍謄本」項下,於「謄本檢查號查驗」欄位輸入謄本檢查號共42碼,並按下「確 定」鍵。 (三)系统顯示雷子文件驗證成功或失敗之訊息,若驗證成功可直接點選「瀏覽明文資料」,輸入國民身分證統一編號及自然人馮讚IC卡密碼,並插入自然人馮諮按確

定,驗證完成後,將雷子戶籍謄本儲存至指定目錄下。

、<br>我已閱讀完成,下一<del>步</del>

#### 圖 3 注意事項畫面

按下「我已閱讀完成,下一步」進入申請流程圖畫面。

#### 網路申辦大宗戶籍謄本流程圖

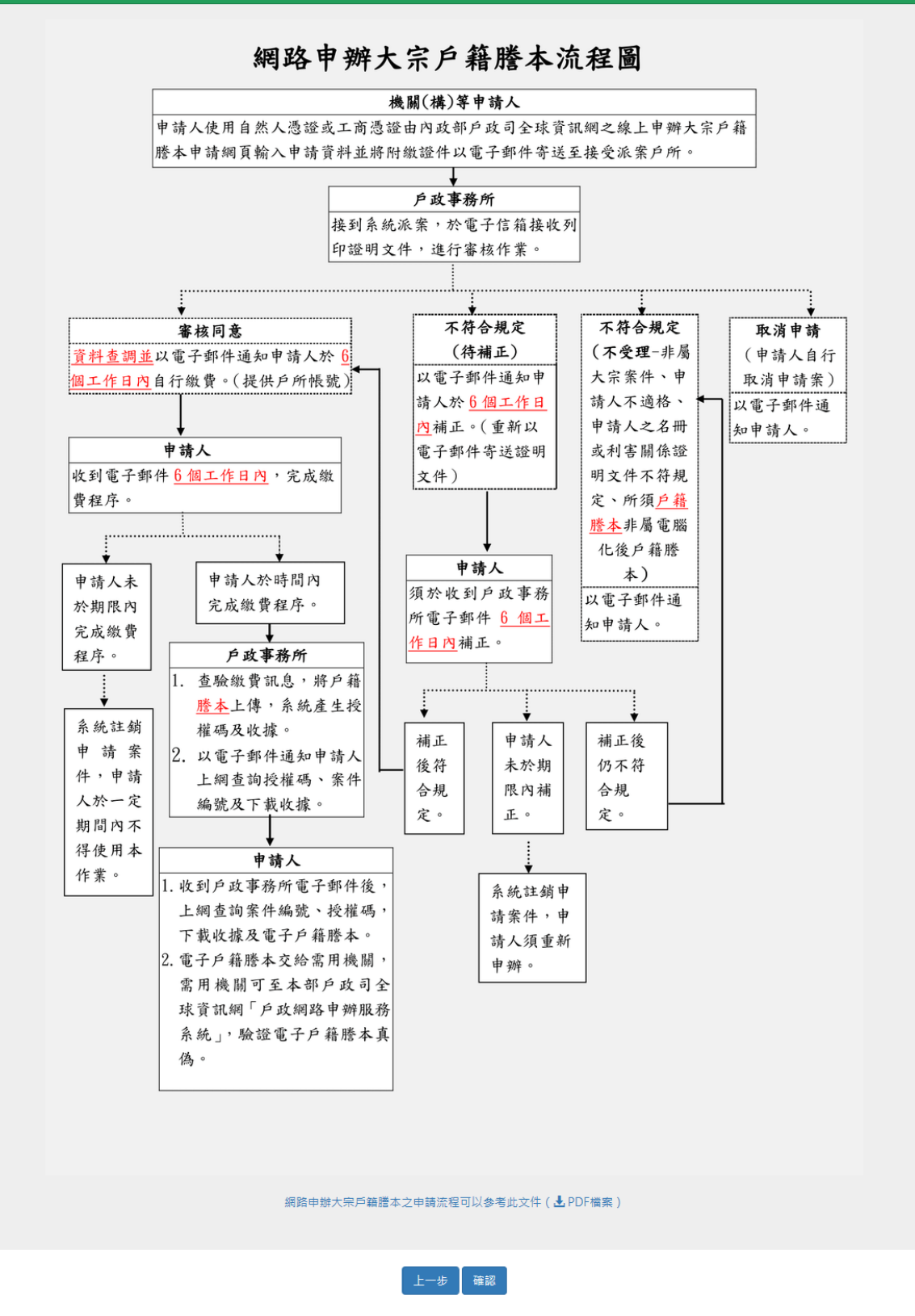

圖 4 申請流程圖畫面

#### 網路申辦大宗戶籍謄本同意書

歡迎你使用「線上由雖大宗戶籍謄木,功能,在使用木功能之前,請你務必詳開下列說明· 一、依電子簽章法第四條第一項及第九條第一項規定,為維護使用者之契約自由原則,本人同意以使用本系統產製具有電子簽章之電子文件作為通信及交易之基礎,取 代傳統公私領域之書面文件及簽名、蓋章確定之相關法律責任。 二、本系统申請人須使用自然人馮讚或丁商馮讚驗讚申辦,請先使用您的自然人馮讚或丁商馮讚登入,即可進行網路申請作業。 二、如未依受理機關通知規定,於期限內領取辦理結果,原申請資料系統將無法下載,須重新申請或補足申請案所需利害關係諮明文件或繳交申請所需費用,受理機關 將以雷子郵件涌知註鎖該申請案。 四、如因重複繳款、溢款繳費金額不足或其他特殊事由,必須辦理再繳費或退費時,須親自與受理機關確認繳款或退費方式。 五、申請人於案件申請時,同意詳填聯絡電話及電子信箱等資訊,以利受理機關進行資料處理和電子郵件發送作業;若因申請人未填寫個人通訊資訊或資訊填寫錯誤致 受理機關無法正確完成申請案件處理時,該申請案件延遲處理或無法處理之後果由申請人自行承擔。 六、申請人利用「線上申辦大宗戶籍謄本」功能申請內容之傳訊,如經不可抗拒之外力(如斷電、斷線、網路傳輸壅塞等)干擾而導致傳送時間延遲,甚或無法接收、 傳送致影響申請人權益時,屬不可歸責於受理機關之事由,時間不予併入計算。 七、申請人使用本網路申請服務,有下列情形之一者,由申請人負相關之法律責任: 1. 有竊取、更改、破壞他人資訊情事者。 2. 有擅自複製他人資訊轉售、轉載情事者。 3. 散播電腦病毒者· 4. 有盜用他人資訊申請案件者。 5. 擷取非經所有者正式開放或授權之資源。 6. 其他有危害通信或違反法令之情事者。 八、個人資料提供同意聲明 1. 内政部取得您的個人資料,目的在辦理您申請案件,在個人資料保護法及相關法令之規定下,蒐集、處理及利用您的個人資料。 2. 申請人於案件申請時,同意詳填姓名、國民身分證統一編號、連絡方式等資訊,以利受理機關進行資料處理和發送電子郵件作業;並同意其依業務所需,以您所 提供的個人資料確認您的身分、與您進行連絡、提供您進行申辦進度查詢等相關服務及資訊,以及其他隱私權保護政策規範之使用方式。 3. 本聲明如有未盡事宜,依個人資料保護法或其他相關法規之規定辦理。 九、按下「同意」鍵後,視同申請人已仔細審閱明白上述各條規定,並同意遵守各條款之約定。

上一步同意不同意

圖 5 同意書畫面

按下「同意」按鈕後顯示申請作業畫面,畫面中星號「\*」為必 輸入欄位。若按下「不同意」則畫面導回注意事項畫面。

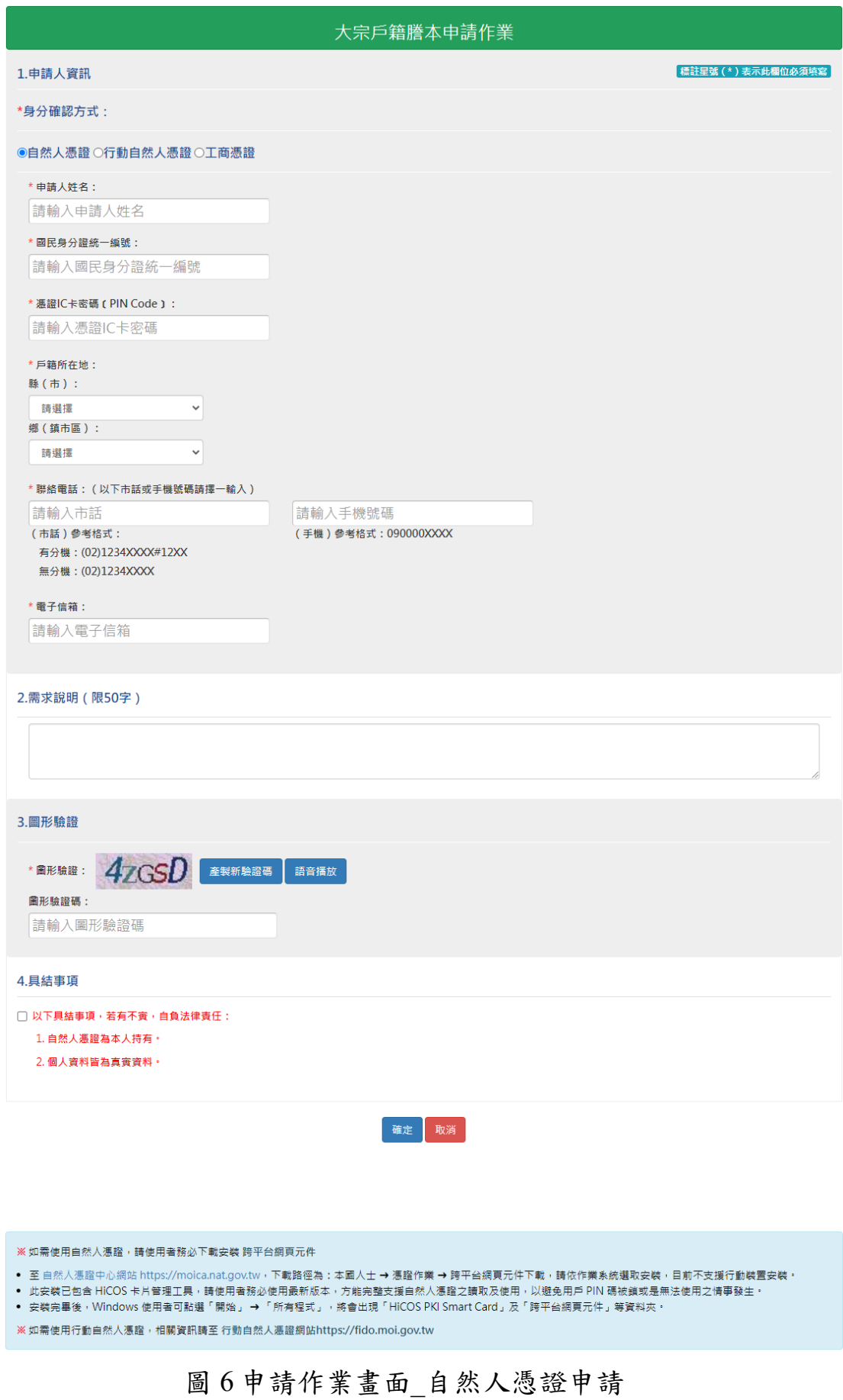

large-number-of-household-registration-user-

guide\_11112\_V1.docx

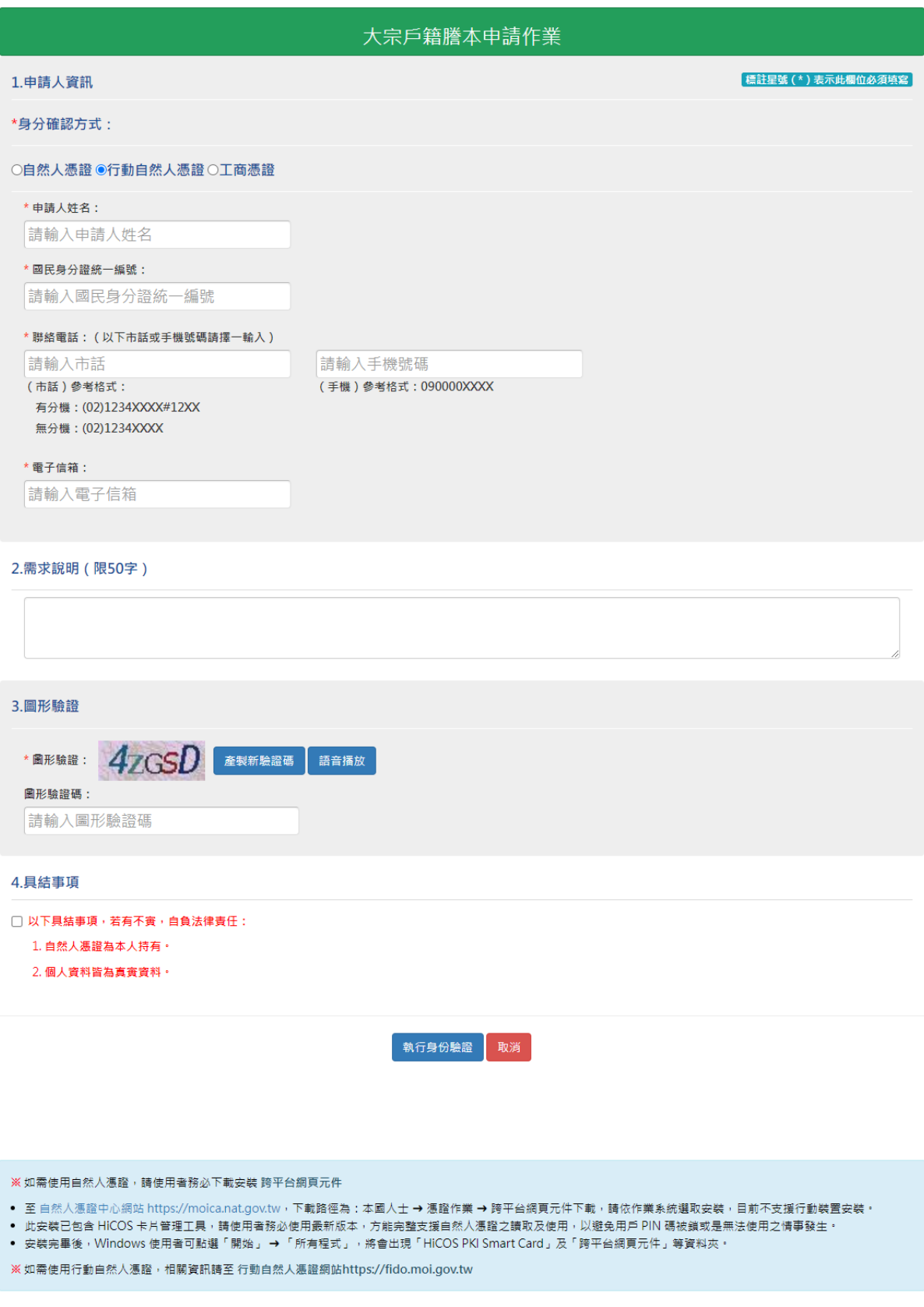

# 圖 7 申請作業畫面\_行動自然人憑證申請

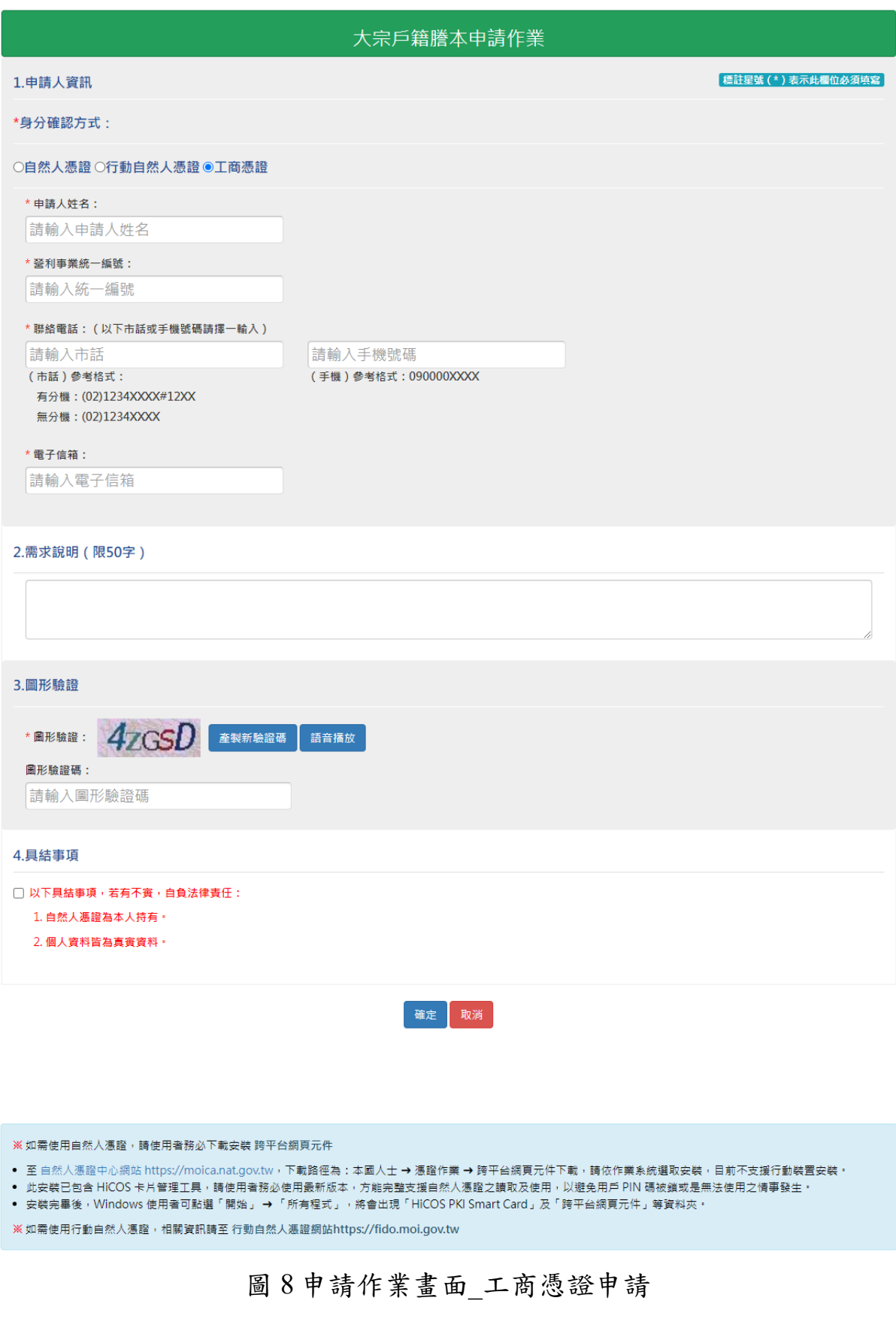

輸入「憑證類別」、「申請人姓名」、「國民身分證統一編號」或

「營利事業統一編號」、「憑證 IC 卡密碼」、「戶籍所在地」、「聯絡電 話」、「電子信箱」、「圖形驗證碼」及勾選「以下具結事項,若有不 實,自負法律責任」;填寫完相關資訊後按下「確定」按鈕。

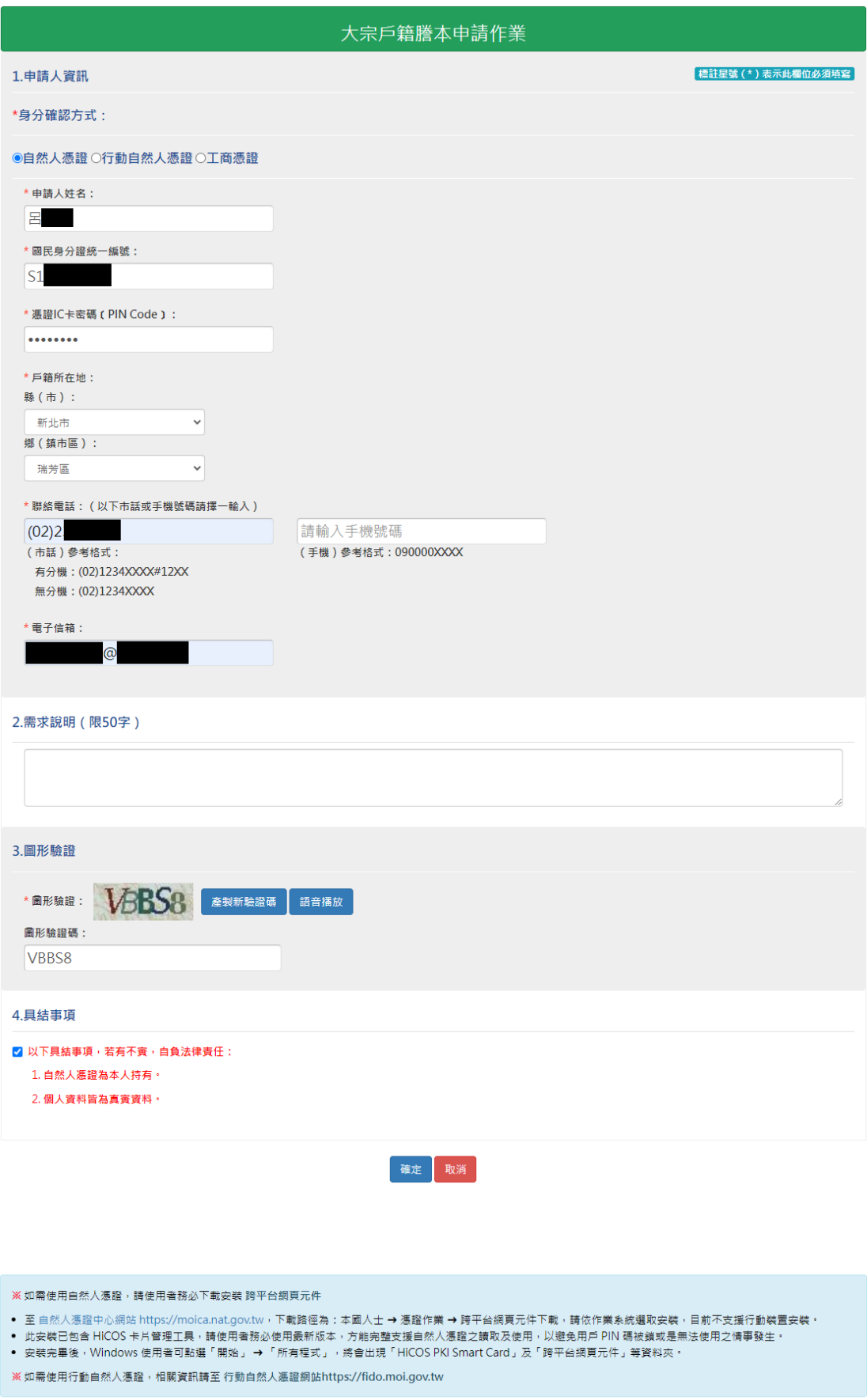

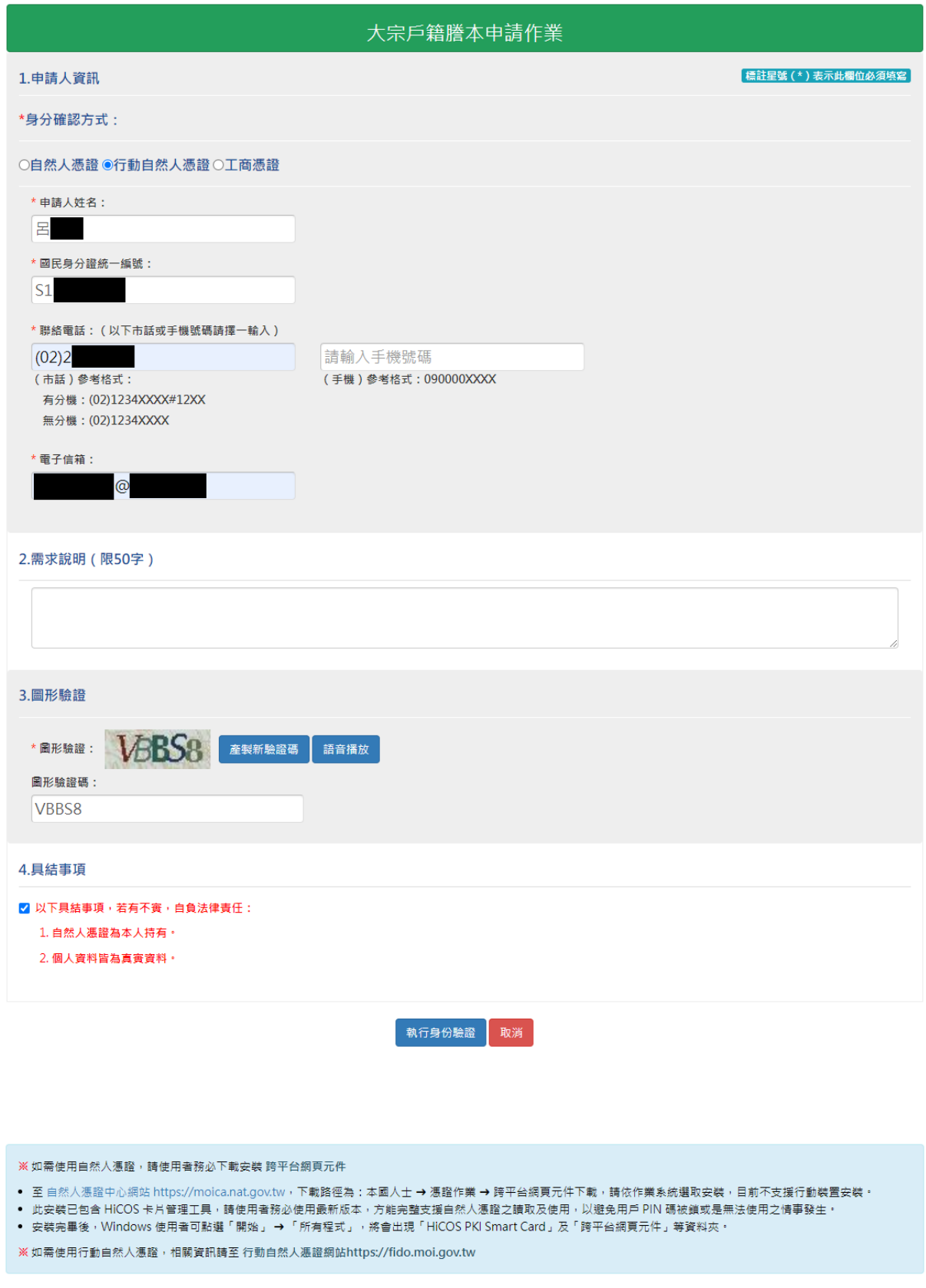

圖 10 申請作業畫面-行動自然人憑證申請

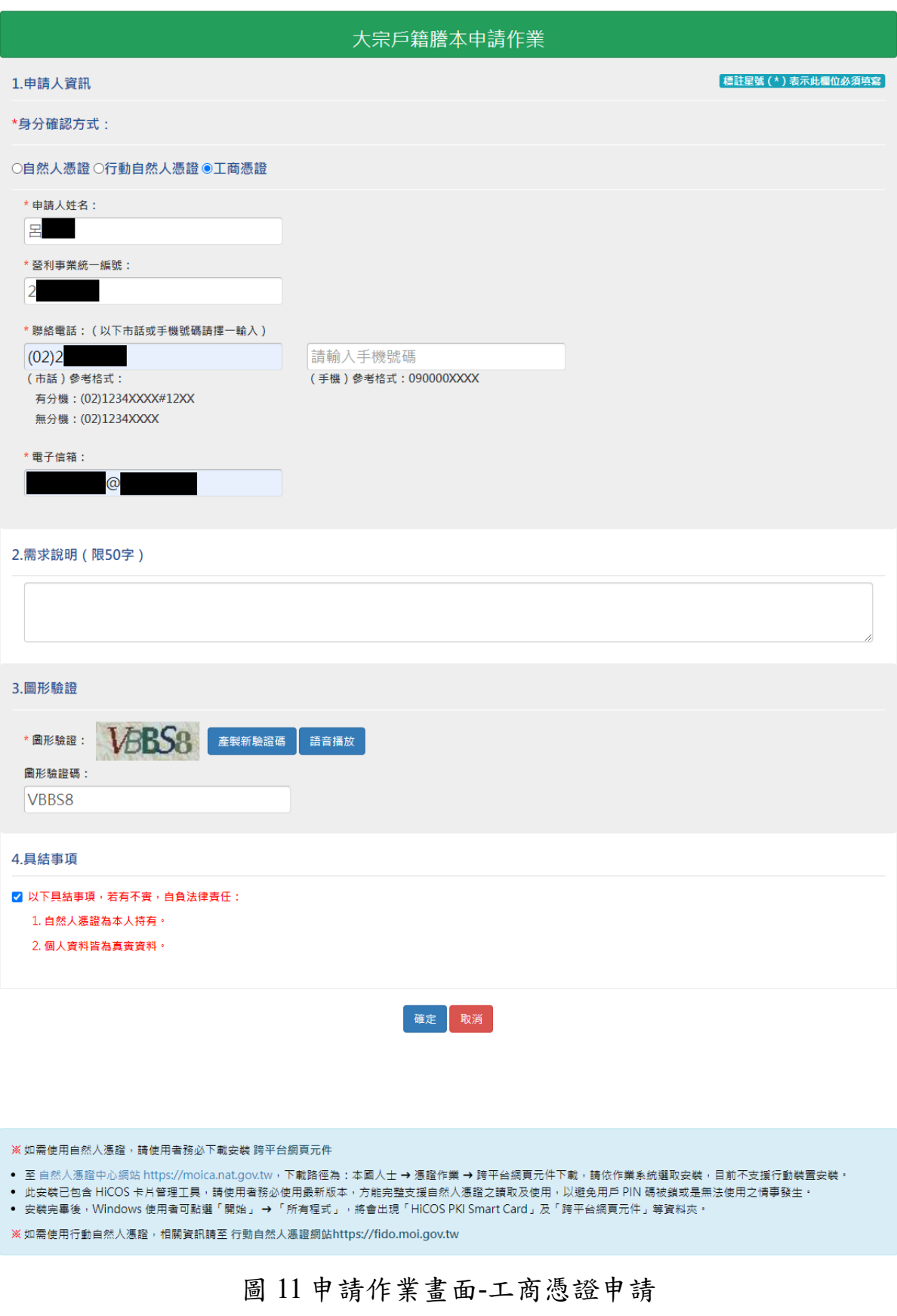

申請作業完成後會顯示申請完成訊息畫面,並產生案件編號。

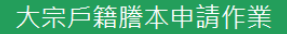

✔大宗戶籍謄本申請完成!

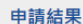

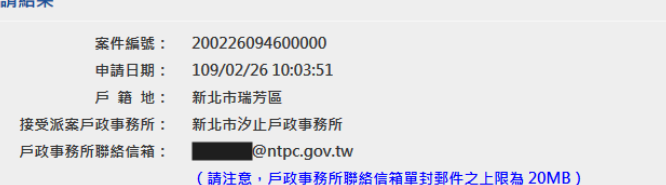

#### 申請人

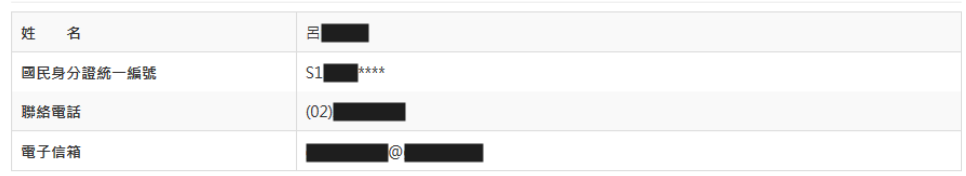

注意事項

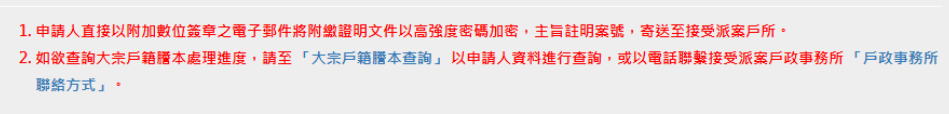

友善列印 回首頁

圖 12 申請成功畫面

### (二)大宗戶籍謄本查詢

民眾連線至內政部戶政司全球資訊網,於"網路申辦服務",點 選"戶籍謄本",至左邊選單選取"大宗戶籍謄本申請",點選「大 宗戶籍謄本查詢」,進入查詢登入首頁。

畫面中星號「\*」為必輸入欄位,輸入「憑證類別」、「國民身分 證統一編號」 或「營利事業統一編號」、「案件編號」(非必輸入欄 位)、「憑證 IC 卡密碼」及「圖形驗證碼」後,按下「查詢」按鈕,若 驗證無誤後,即可進入查詢畫面。

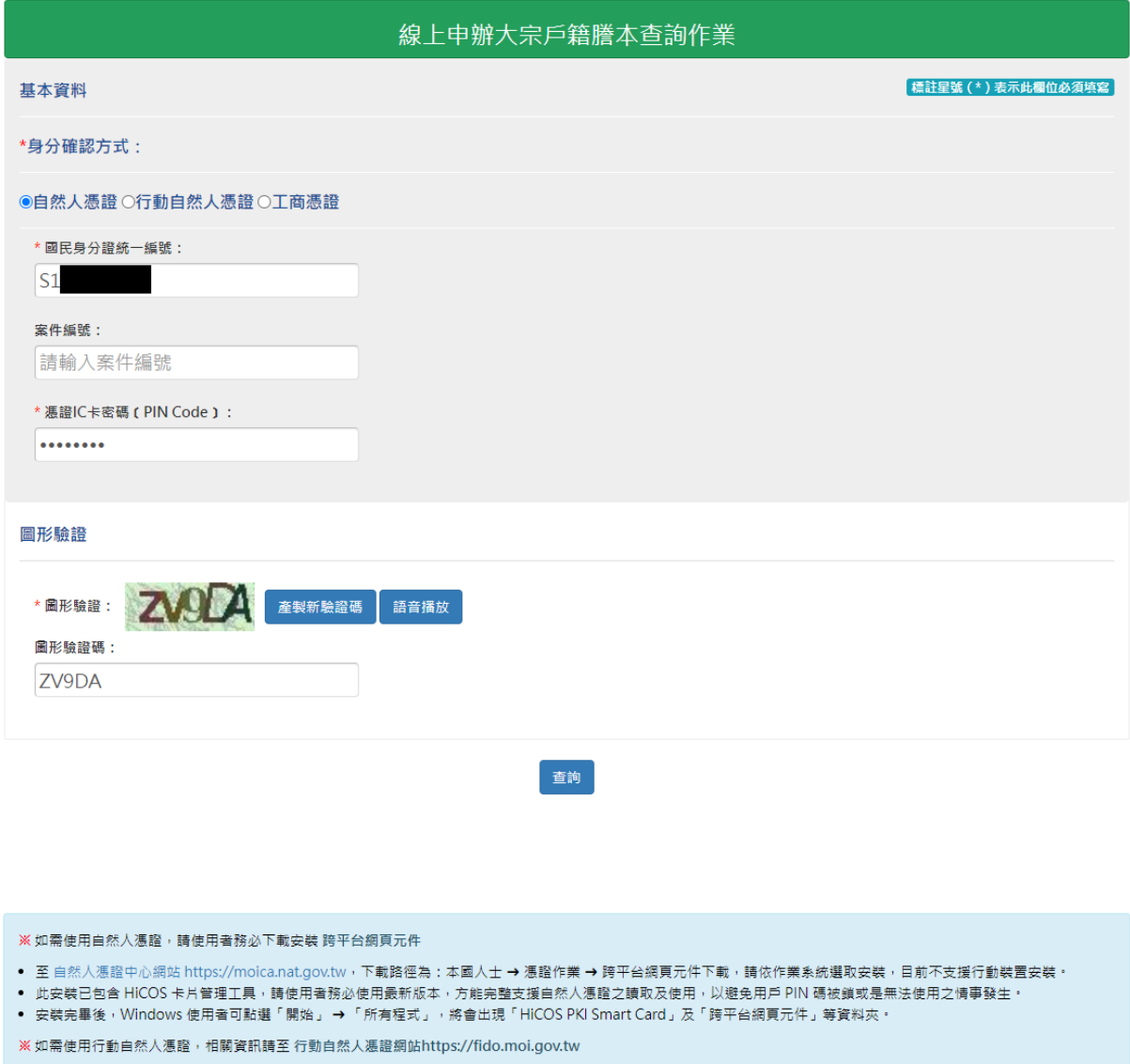

圖 73 大宗戶籍謄本查詢登入畫面

※以下將分別介紹案件各種狀態。

當案件申請成功後,審核結果為"處理中",此時並不會顯示承辦 人相關資訊,申請人會收到系統通知"申請成功"電子郵件。

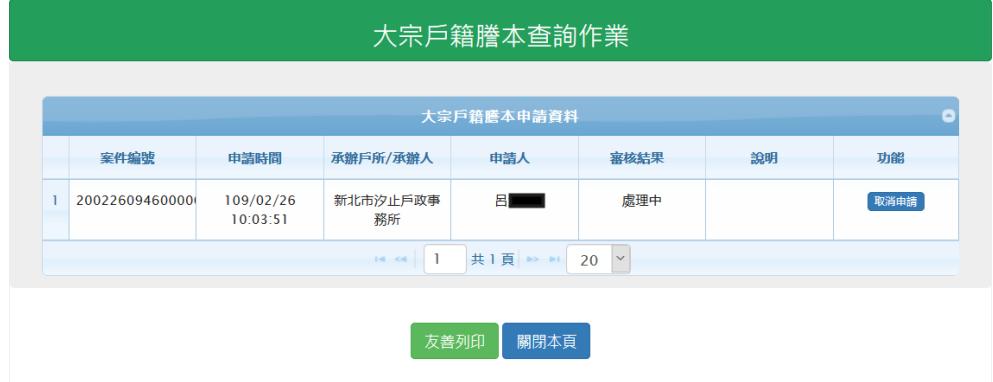

圖 14 案件處理中畫面

經承辦戶所同意受理案件後,審核結果"受理中"並顯示承辦人相 關資訊,此時申請人會收到系統通知"受理中"電子郵件。

| 大宗戶籍謄本查詢作業     |                       |                                     |              |                  |    |      |  |  |  |  |  |
|----------------|-----------------------|-------------------------------------|--------------|------------------|----|------|--|--|--|--|--|
| 大宗戶籍謄本申請資料     |                       |                                     |              |                  |    |      |  |  |  |  |  |
| 案件编號           | 申請時間                  | 承辦戶所/承辦人                            | 申請人          | 審核結果             | 說明 | 功能   |  |  |  |  |  |
| 20022609460000 | 109/02/26<br>10:03:51 | 新北市汐止戶政事<br>務所<br>李<br>(02)26429866 | 呂            | 受理中              |    | 取消申請 |  |  |  |  |  |
|                |                       | $14 - 64$                           | 共1頁 10 11    | $\backsim$<br>20 |    |      |  |  |  |  |  |
|                |                       |                                     | 友善列印<br>關閉本頁 |                  |    |      |  |  |  |  |  |

圖 158 案件受理中畫面

當案件審核結果"不受理"時,說明欄位會解釋不受理原因,申請 人亦會收到系統通知"不受理"電子郵件。

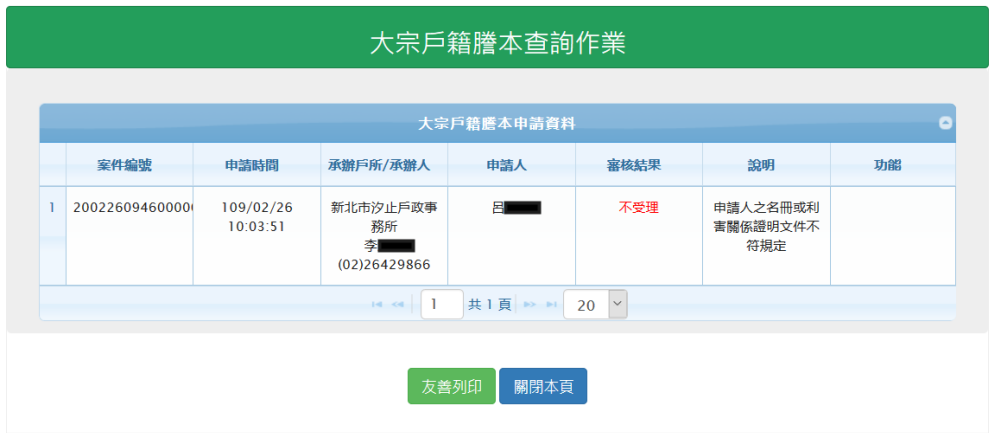

圖 16 案件不受理畫面

當案件審核結果"待繳費"時,可點選連結"繳費資訊"查看繳費金 額明細與轉帳/匯款帳戶資訊,此時申請人會收到系統通知"待繳費"電 子郵件。

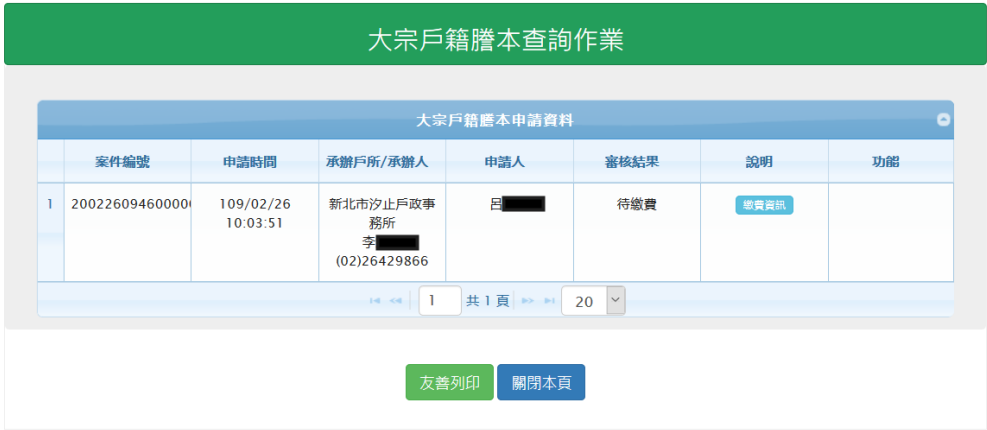

## 圖 17 案件待繳費畫面

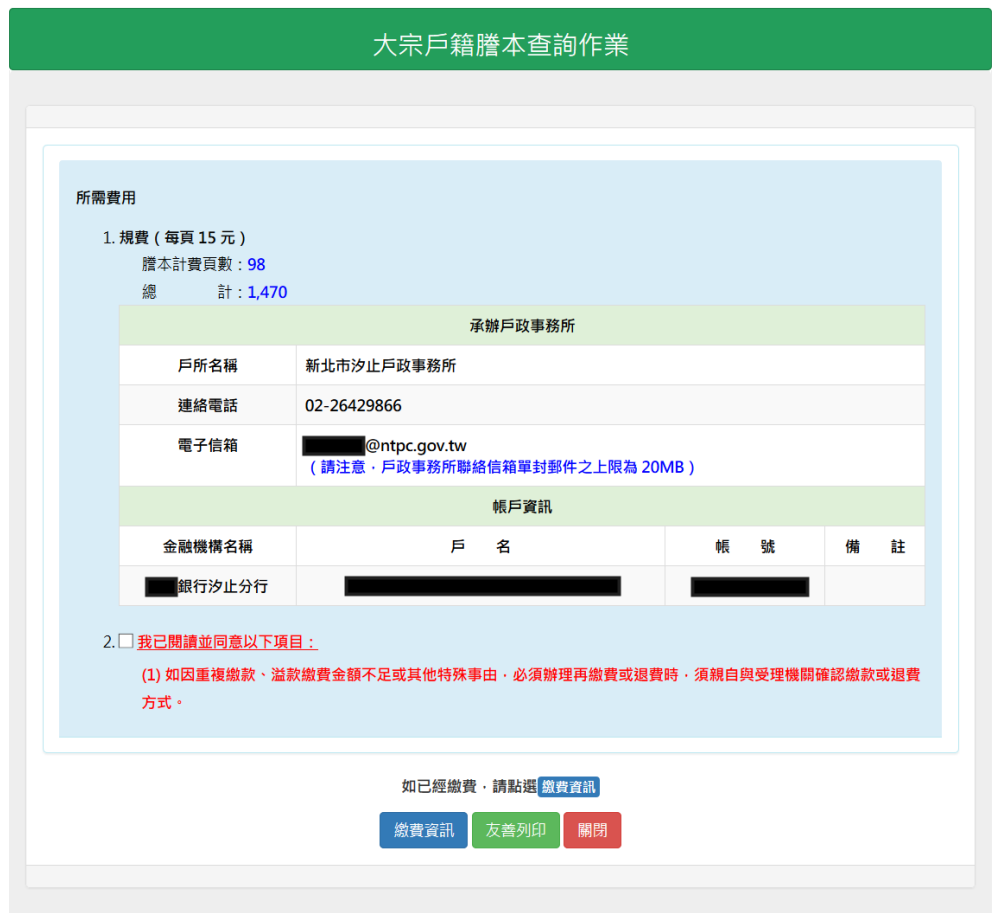

圖 98 案件繳費金額明細與轉帳/匯款帳戶資訊畫面

若已經轉帳/匯款完成,則可以點選"繳費資訊"輸入轉帳/匯款之 帳戶資訊及勾選我已閱讀並同意以下項目,並將轉帳/匯款之資訊傳送 給承辦戶政事務所確認,此時戶政事務所會收到系統通知"已繳費"電 子郵件。

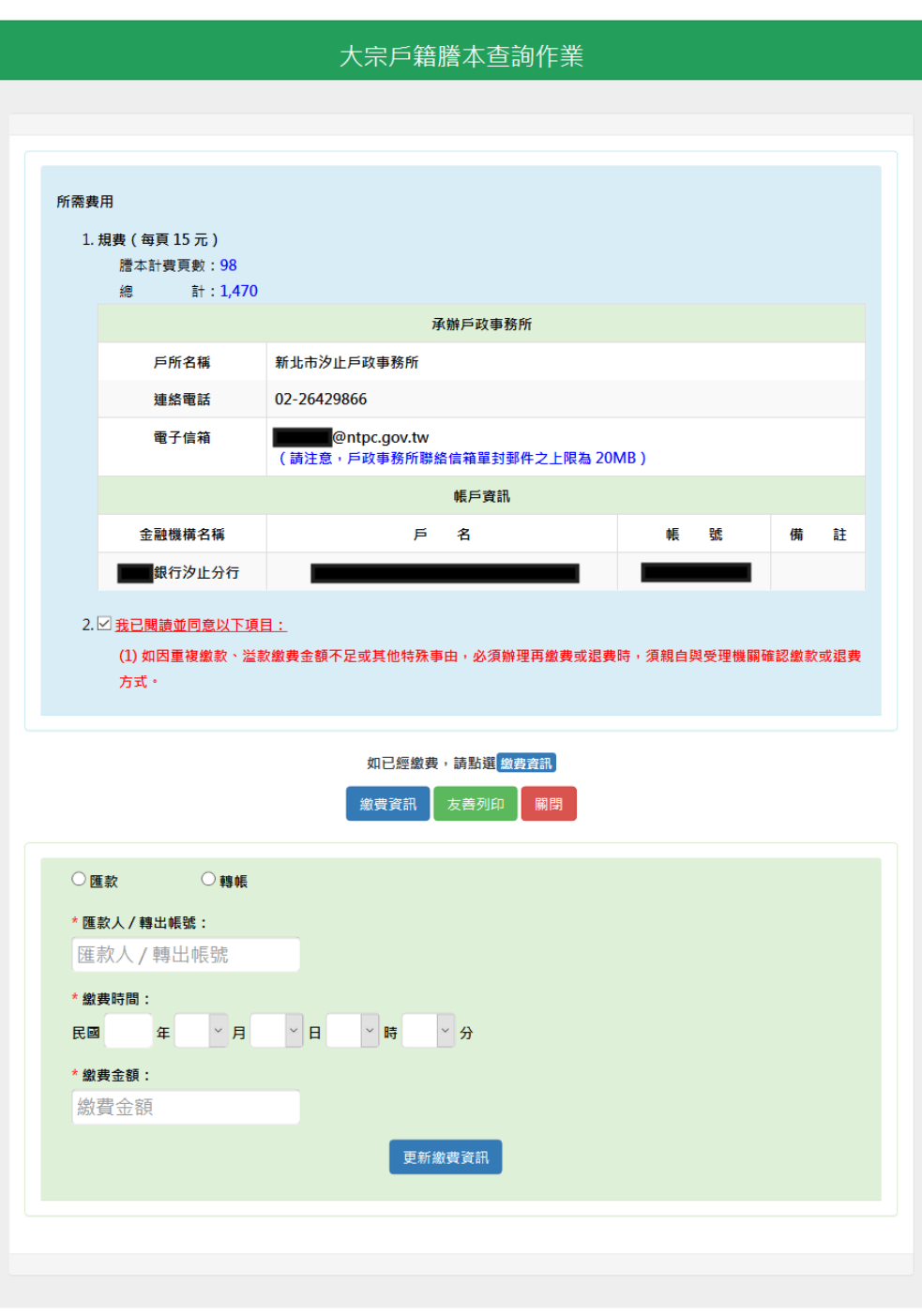

圖 109 案件繳費金額明細與轉帳/匯款資訊畫面

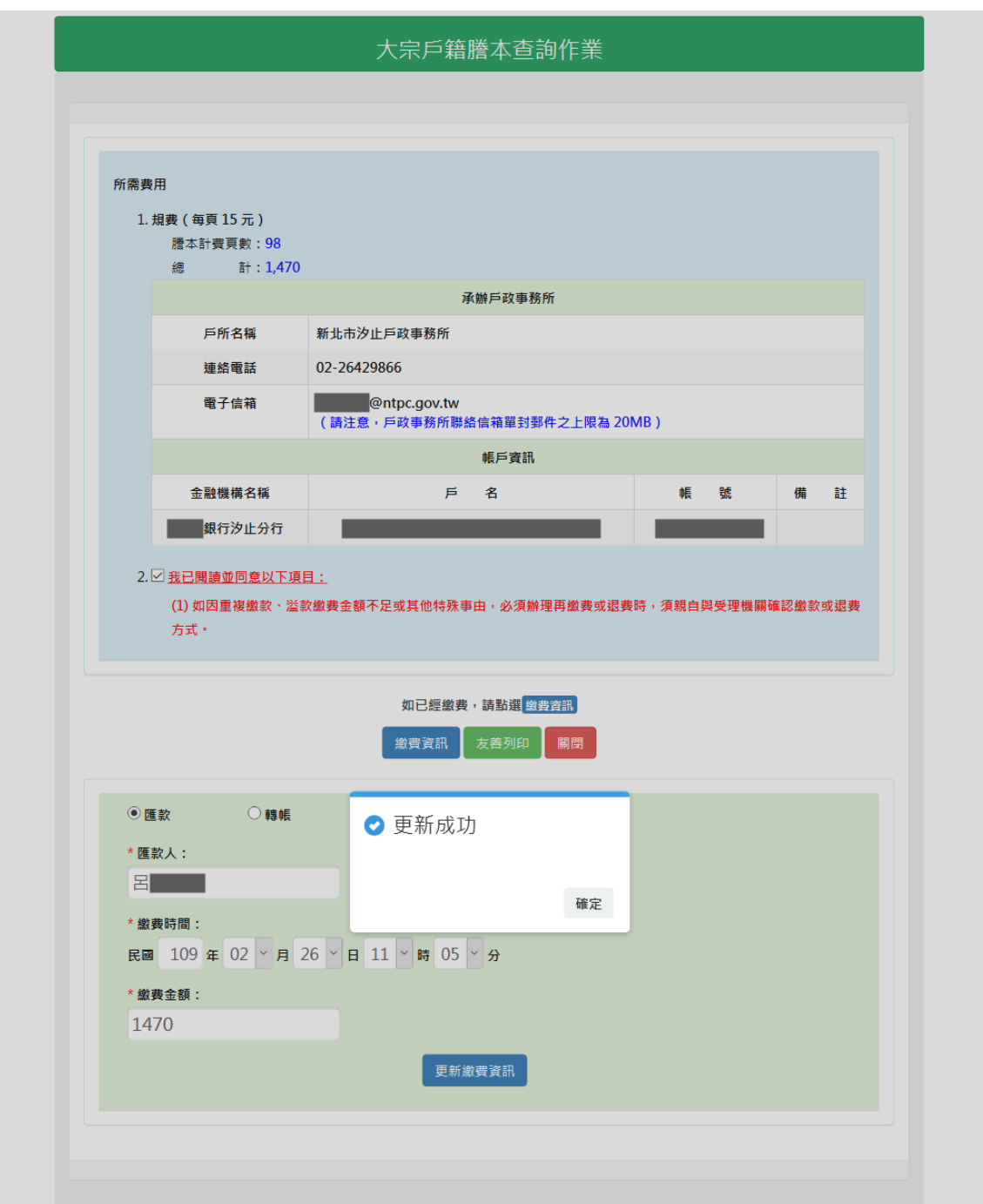

### 圖 2011 更新案件繳費資訊畫面

當更新案件的繳費資訊之後,再查詢案件資訊,可看到案件顯示 繳費完成,此案件目前為等待承辦戶政事務所確認繳費狀況,待確認 繳費狀況無誤之後,案件將會繼續後續的處理流程。

|            |                |                       |                                     | 大宗戶籍謄本查詢作業   |                   |      |    |  |  |  |  |
|------------|----------------|-----------------------|-------------------------------------|--------------|-------------------|------|----|--|--|--|--|
| 大宗戶籍謄本申請資料 |                |                       |                                     |              |                   |      |    |  |  |  |  |
|            | 案件编號           | 申請時間                  | 承辦戶所/承辦人                            | 申請人          | 審核結果              | 說明   | 功能 |  |  |  |  |
|            | 20022609460000 | 109/02/26<br>10:03:51 | 新北市汐止戶政事<br>務所<br>李<br>(02)26429866 | 呂            | 繳費完成              | 缴費資訊 |    |  |  |  |  |
|            |                |                       | $\mathbf{I}$<br>$14 - 64$           | 共1頁 ▶ ▶      | $\check{~}$<br>20 |      |    |  |  |  |  |
|            |                |                       |                                     | 關閉本頁<br>友善列印 |                   |      |    |  |  |  |  |

圖 212 案件繳費資訊更新完成之畫面

當案件審核結果為處理中、受理中時,申請人可至功能欄位取消 申請。

申請人點選取消申請按鈕後,出現是否取消視窗。

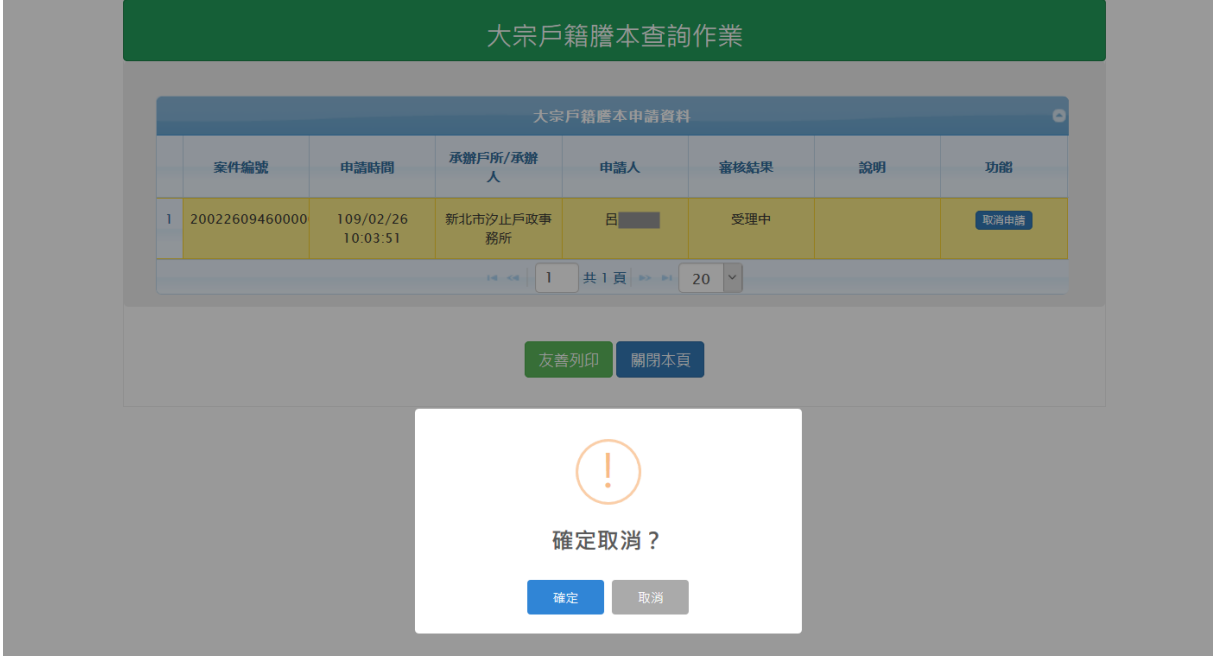

圖 132 取消申請確認畫面

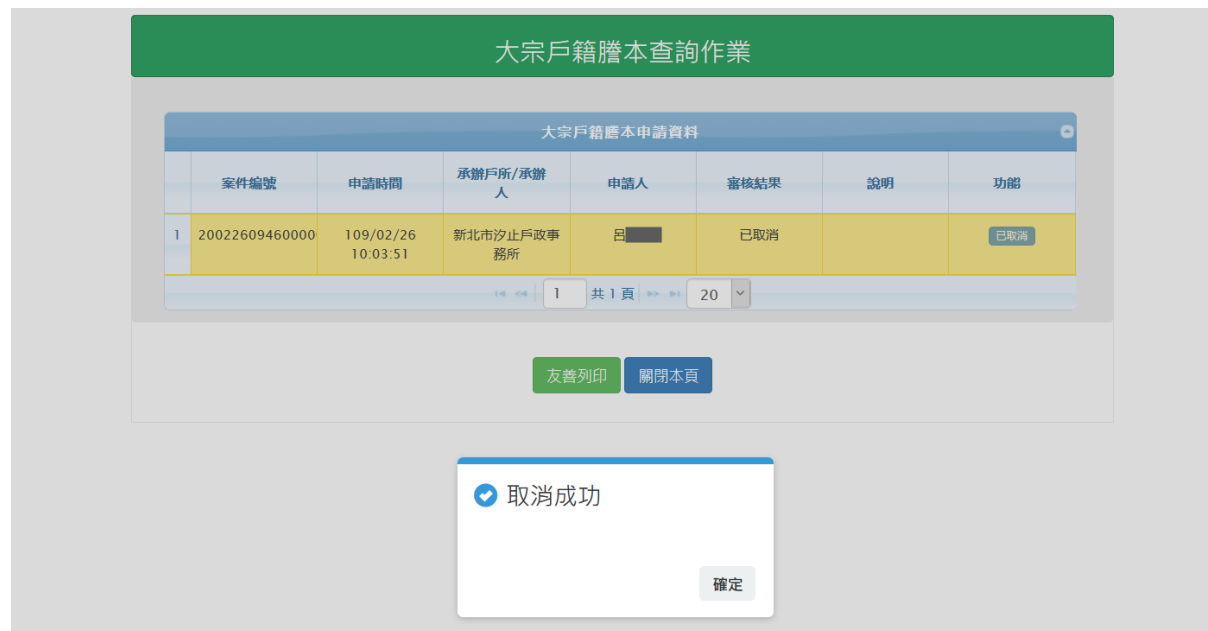

圖 143 取消申請成功畫面

當取消確定後畫面顯示取消成功訊息。

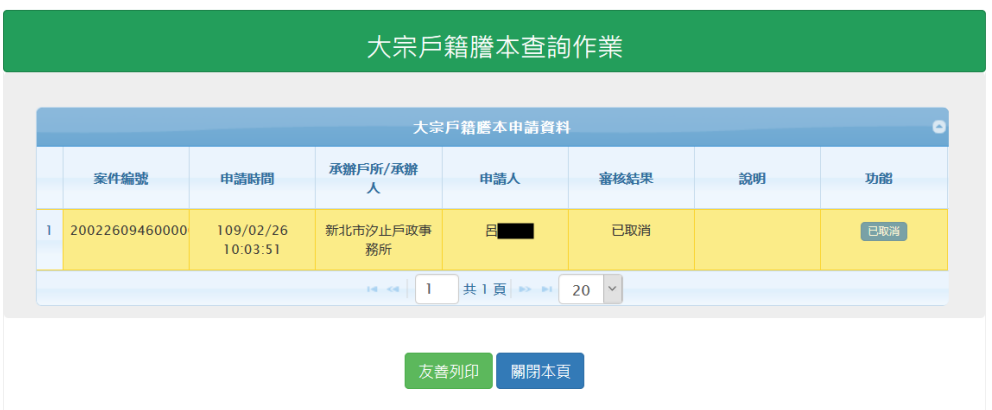

圖 154 取消成功畫面

重新查詢該案件後,審核結果欄位顯示已取消,此時申請人及戶 政事務所會收到系統通知"取消申請"電子郵件。

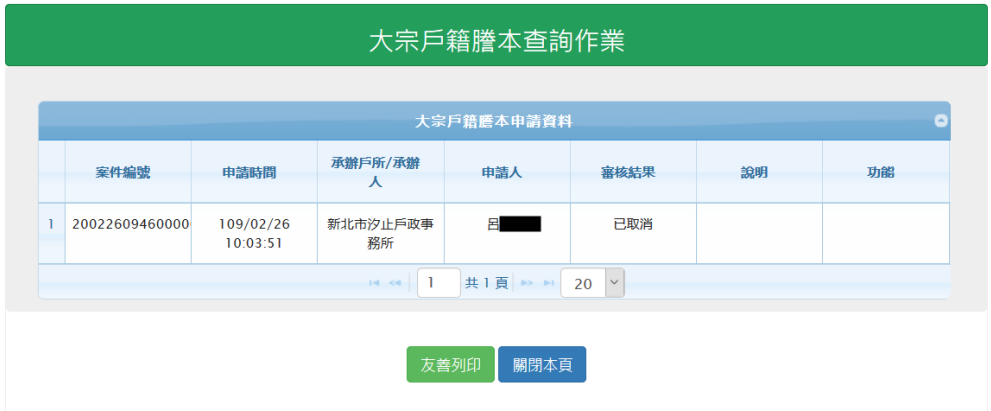

圖 165 案件狀態已取消畫面

當審核結果為"案件註銷"時,說明欄位會解釋註銷原因,此時申 請人亦會收到系統通知"案件註銷"電子郵件。

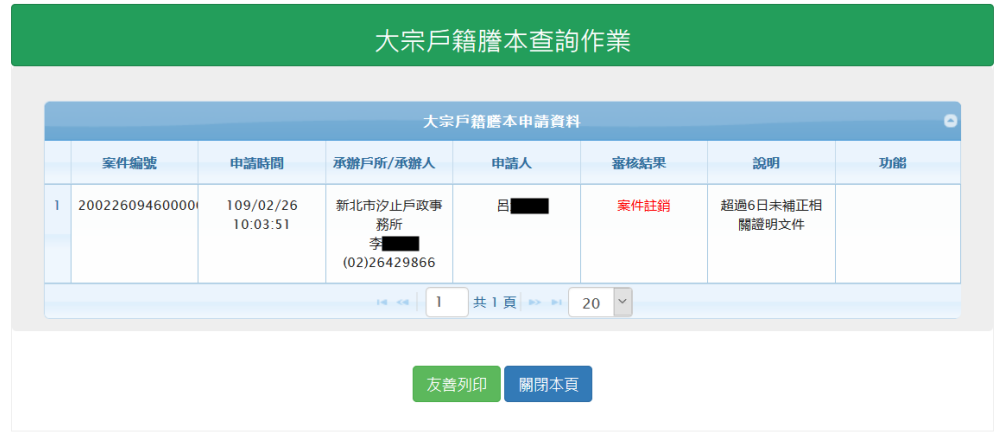

圖 176 案件註銷畫面

當審核結果為"作業完成"時,民眾可獲得授權碼並下載收據,點 選下載收據連結,即可下載收據檔案,此時申請人亦會收到系統通知 "作業完成"電子郵件。

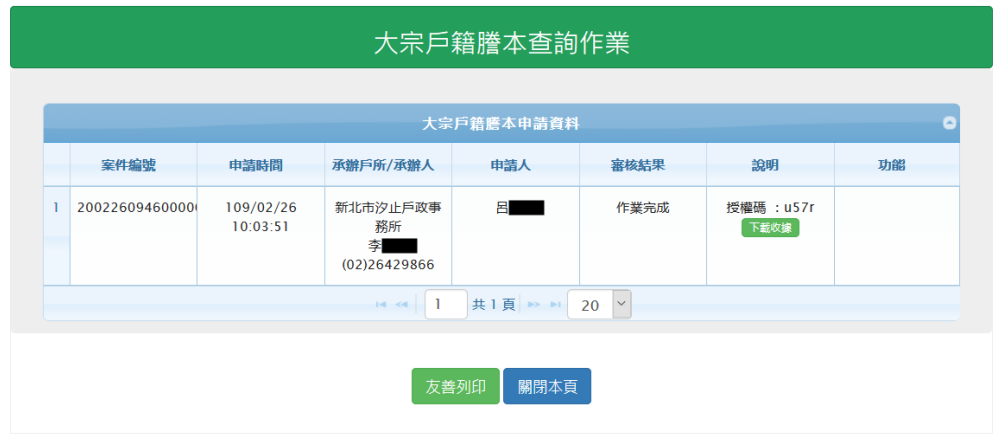

圖 187 案件作業完成畫面

### (三)大宗戶籍謄本下載

民眾連線至內政部戶政司全球資訊網,於"網路申辦服務"點選 "戶籍謄本",至左邊選單選取"大宗戶籍謄本申請",點選「大宗 戶籍謄本下載」,進入下載畫面登入首頁。

畫面中星號「\*」為必輸入欄位,民眾可使用兩種憑證下載,使 用自然人憑證,須輸入「國民身分證統一編號」、「授權碼」、「案件編 號」、「憑證密碼」及「圖形驗證碼」,按下「查詢」按鈕,若驗證無 誤後,即可進入下載畫面。

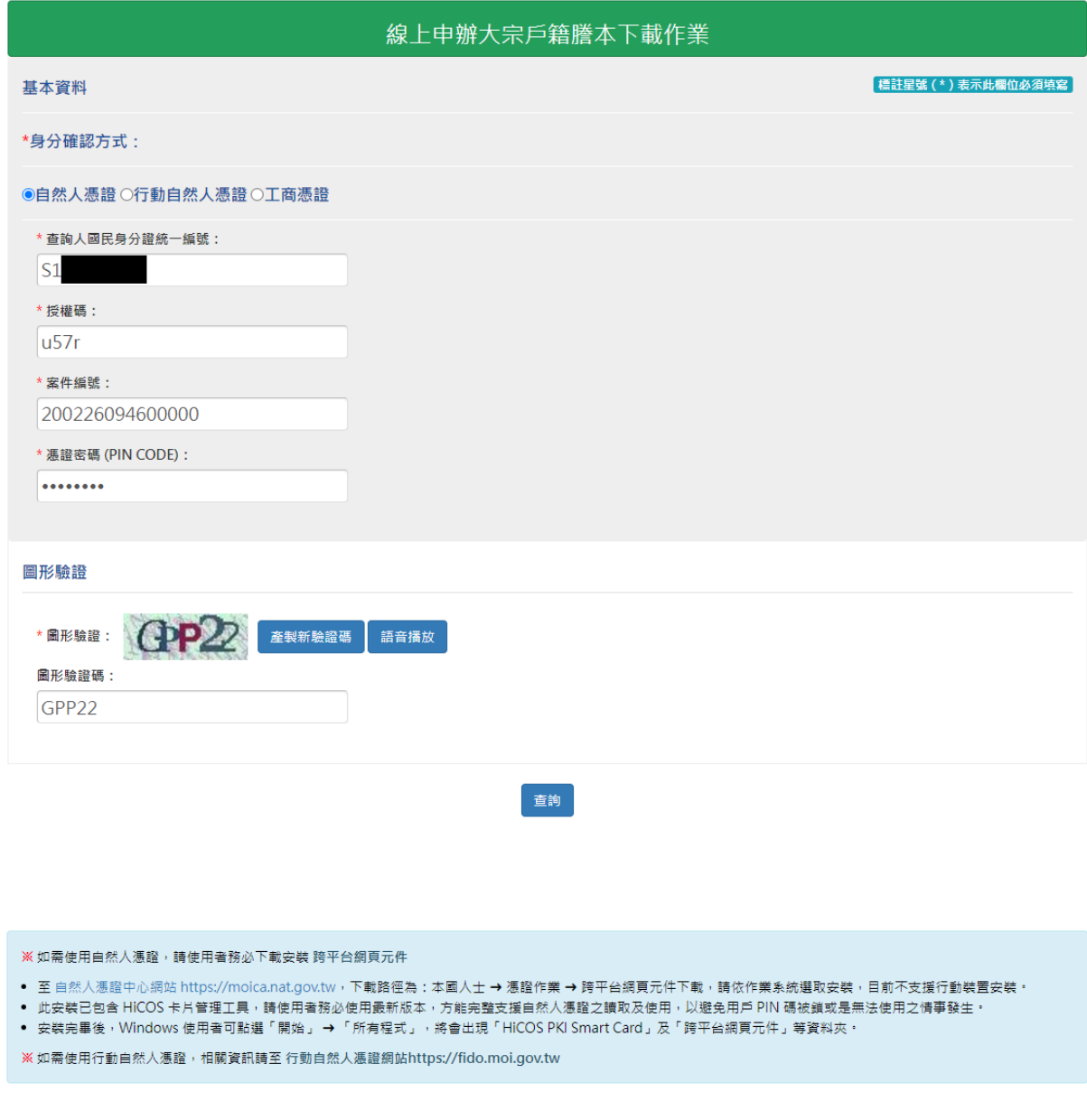

圖 198 大宗戶籍謄本下載頁-自然人憑證

使用工商憑證,須輸入「營利事業統一編號」、「授權碼」、「案件 編號」、「憑證密碼」及「圖形驗證碼」,按下「查詢」按鈕,若驗證 無誤後,即可進入下載畫面。

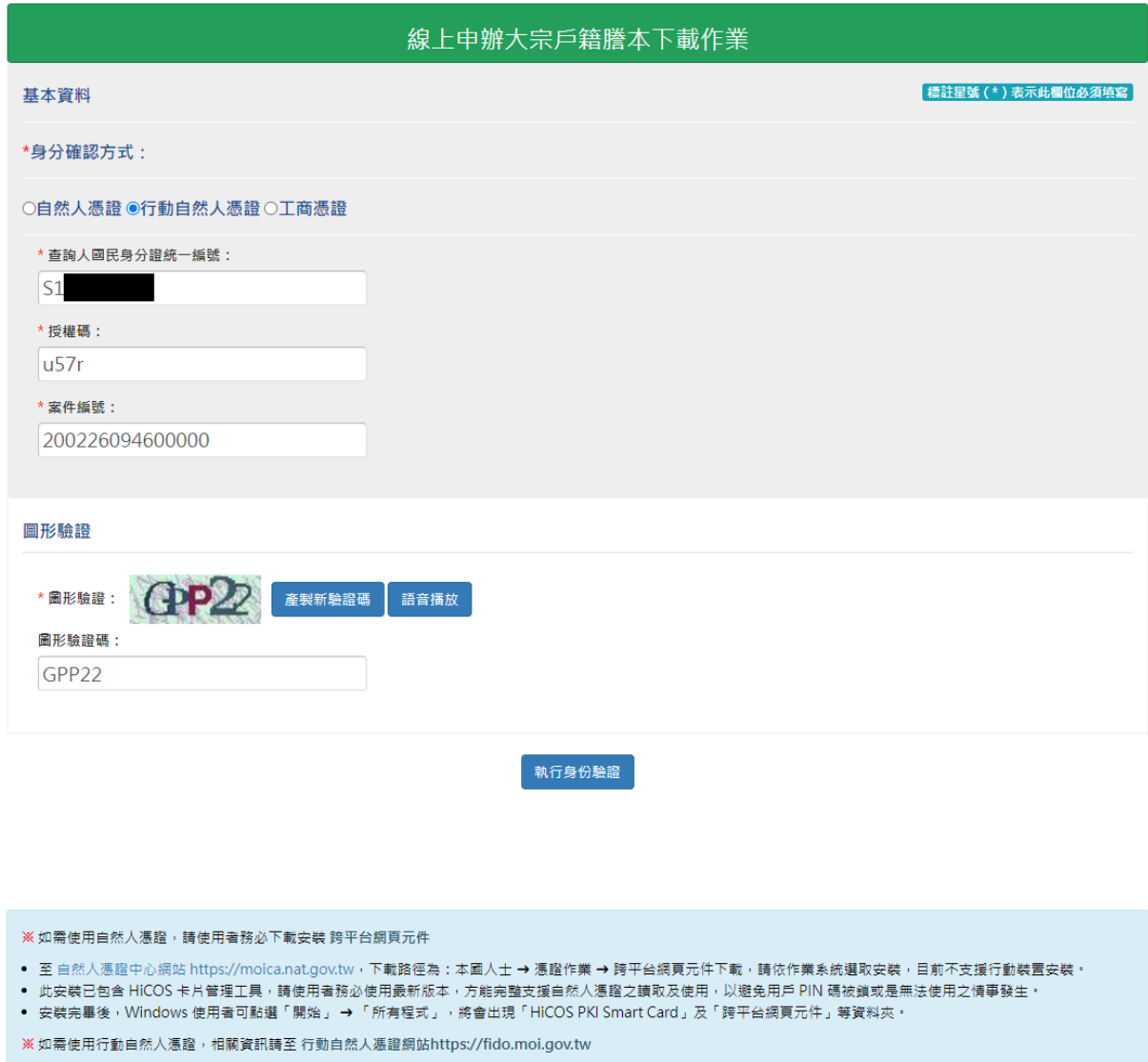

## 圖 209 大宗戶籍謄本下載頁-行動自然人憑證

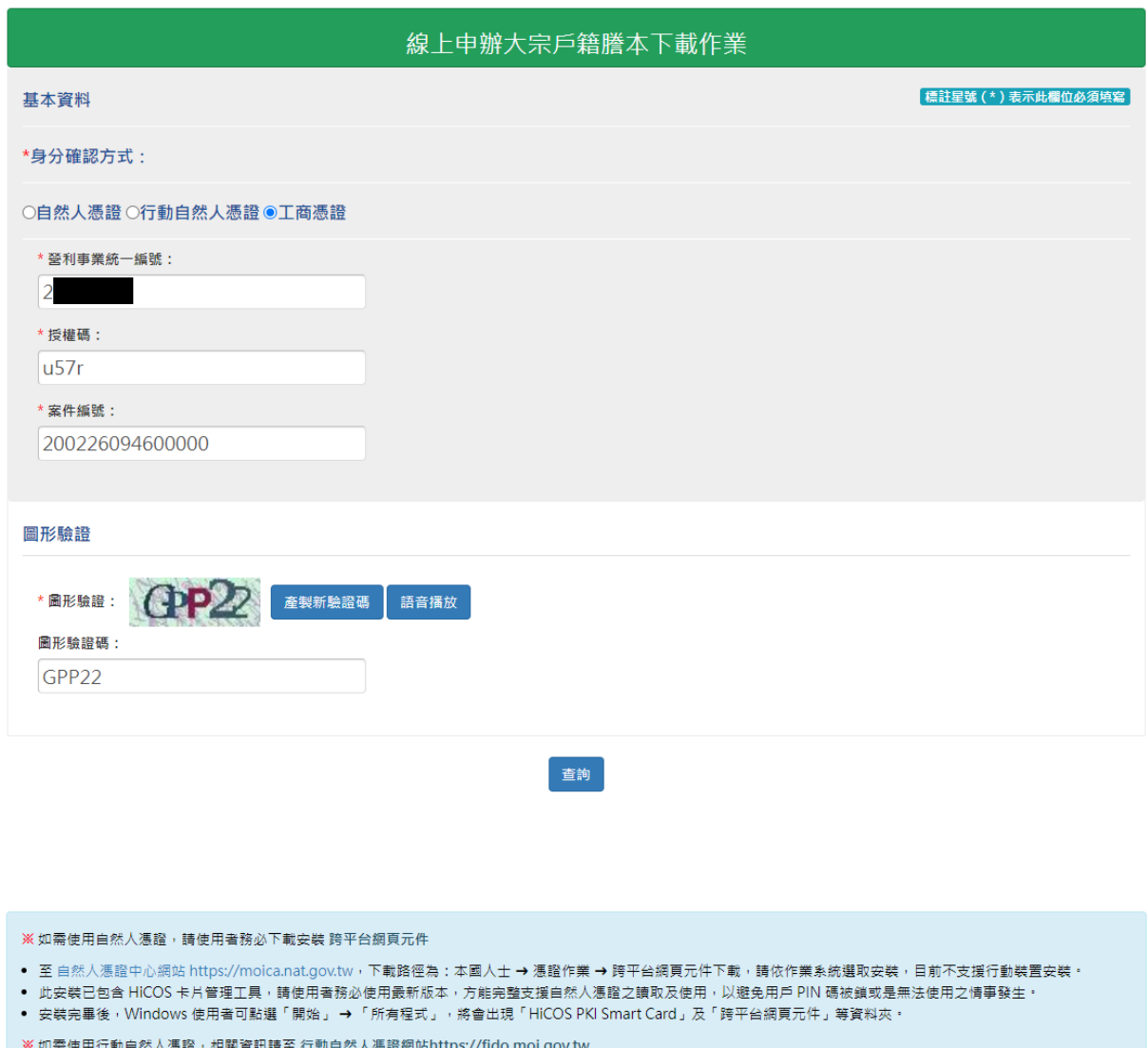

# 圖 30 大宗戶籍謄本下載頁-工商憑證

# 點選「戶籍謄本檔案」連結,即可下載戶籍謄本 zip 壓縮檔。

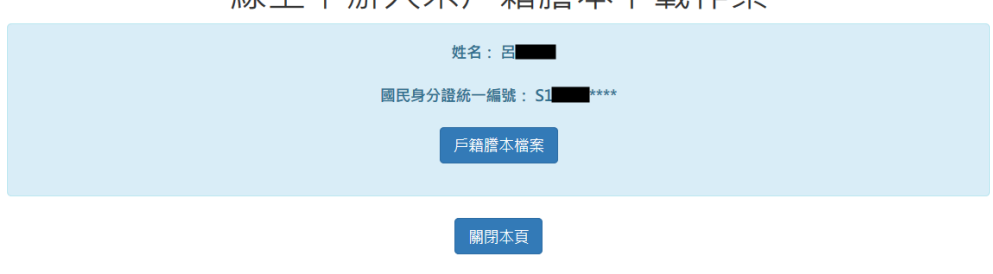

## 線上由辦大宗戶籍謄本下載作業

#### 圖 3121 下載戶籍謄本檔案畫面

#### (四)電子戶籍謄本驗證

民眾下載戶籍謄本 ZIP 檔後,請解壓縮 ZIP 檔取得電子戶籍謄本 檔案。電子戶籍謄本檔案為 PDF 檔,最後一頁會顯示謄本檢查號。

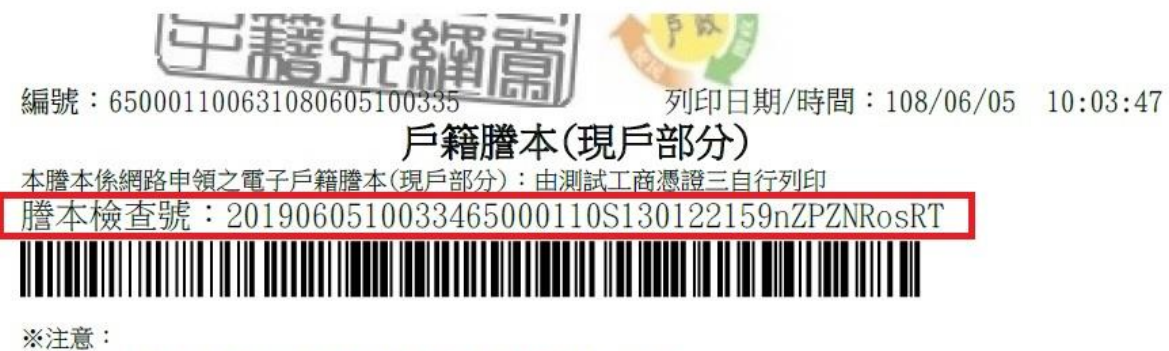

一、須以上傳電子本密文檔案或謄本檢查號查驗本謄本,請上

https://www.ris.gov.tw/zh\_TW/webapply/185 進行查驗本謄本之正確性,供查驗時間為3個月。

二、本電子謄本係依電子簽章法規定產製,其所產製之電子戶籍謄本與戶政事務所核發紙本具有同等效用 ,並經需用機關(單位)驗證相符者,可供檔存。

#### 圖 322 謄本檢查號畫面

謄本檢查號可提供給需用機關,需用機關連線至內政部戶政司全 球資訊網,於"網路申辦服務",點選"戶籍謄本",至左邊選單選 取"雷子戶籍謄本申辦作業",再選取"驗證雷子戶籍謄本"。

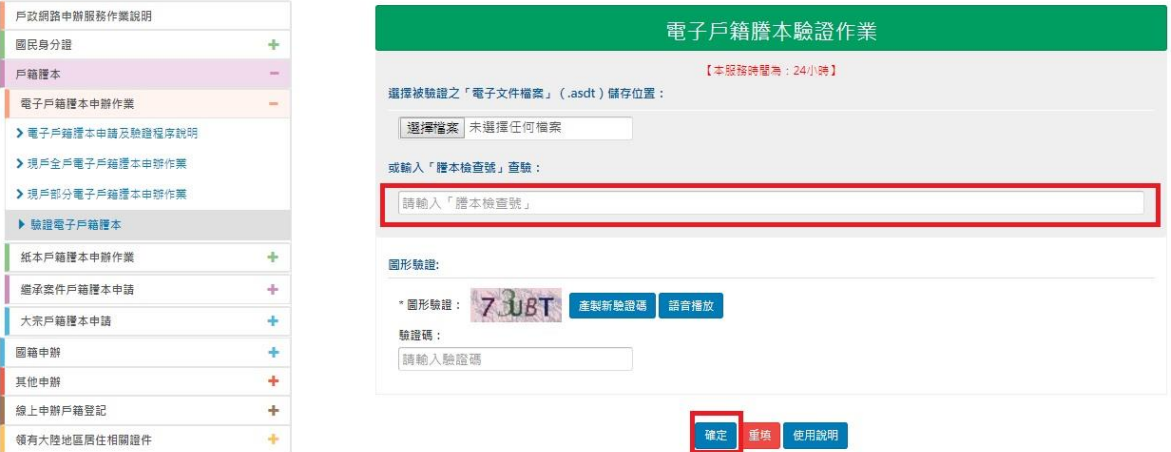

#### 圖 233 驗證電子戶籍謄本畫面

輸入「謄本檢查號」與「圖形驗證碼」,按下「確定」按鈕,若 驗證成功可直接點選「瀏覽明文資料」,輸入國民身分證統一編號及 自然人憑證 IC 卡密碼,並插入自然人憑證按確定,驗證完成後,將 電子戶籍謄本儲存至指定目錄下。

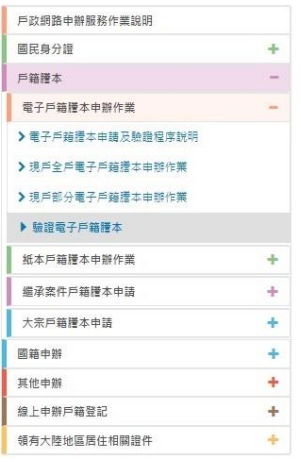

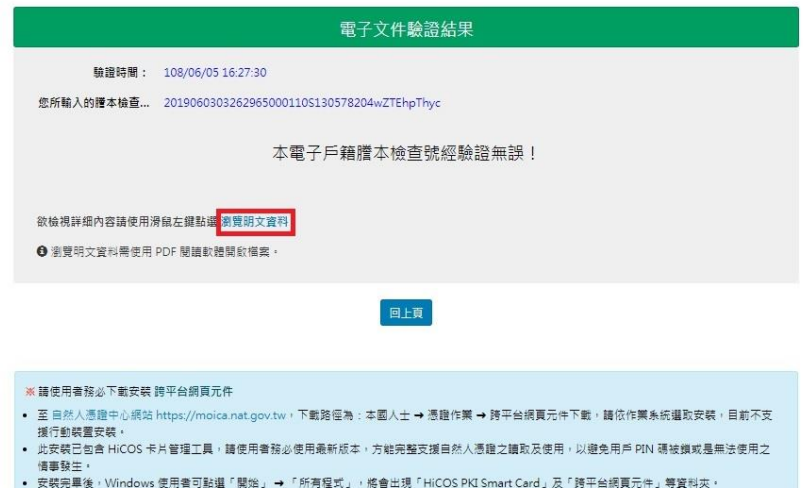

# 圖 244 電子戶籍謄本驗證成功畫面

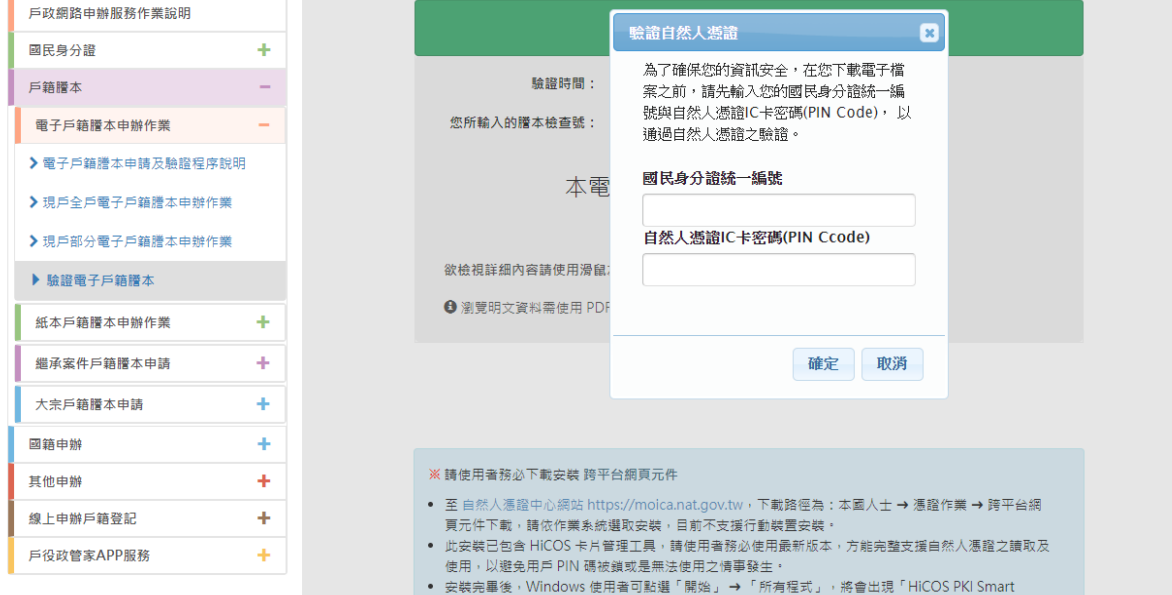

# 圖 255 電子戶籍謄本驗證成功,點選「瀏覽明文資料」畫面